# 【Web-EDI機能運用開始までの流れ】

Ver.2.00

自然にやさしいネットワーク

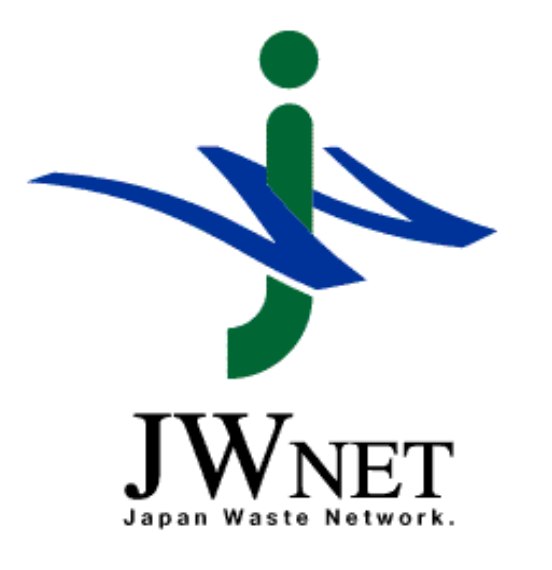

2023年10月

電子マニフェストセンター 公益財団法人 日本産業廃棄物処理振興センター

### 目 次

- 1. Web-EDI機能運用開始までの流れ 3. 問題発生時の対応
	-

- (1)Web-EDI機能 利用事前準備
- (2)Web-EDI機能 利用申込の流れ
- (3)デモシステムの利用
- (4)運用規程集及び各種申込書類等
- (5)各種コード表
- (6)その他
- 2. Web-EDI機能の運用について(※)
	- (1)送受信Boxの作成
	- (2)送受信Boxの削除
	- (3)Web-EDI機能の利用方法
	- (4)利用環境

※使用するJavaにより手順が異なります。それぞれの手順をご参照ください。 2. Web-EDI機能の運用について(オラクル社が提供する「Java8」 (Java SE 8 (8u211 以降)) を使用する場合) 2. Web-EDI機能の運用について(オラクル社以外の無償「Java8」 (Eclipse Temurin + IcedTea-Web) を使用する

#### 1.Web-EDI機能運用開始の流れ

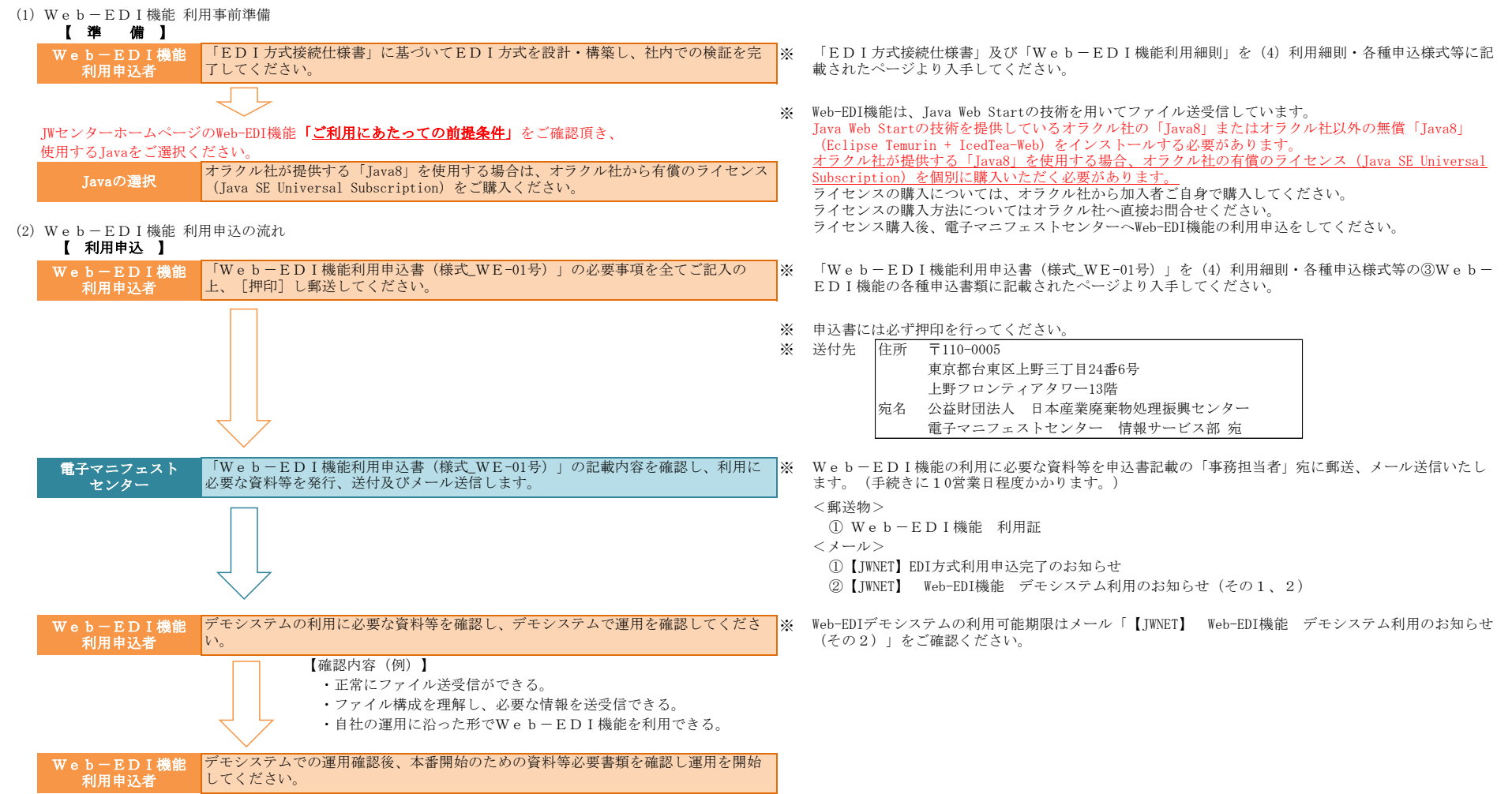

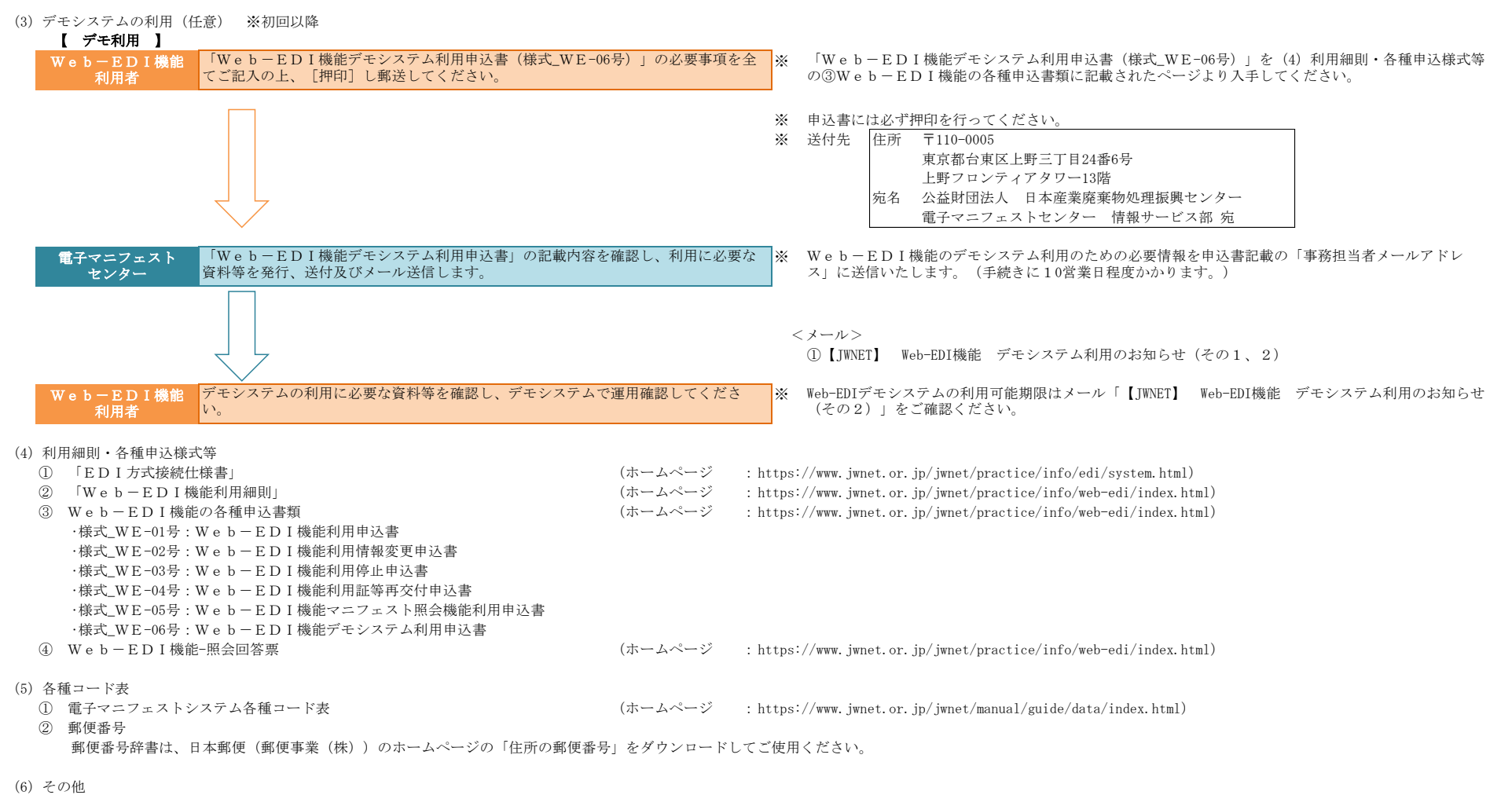

① Web-EDI機能利用の登録内容に変更が生じた場合は、変更届出書を記載し、遅滞なく電子マニフェストセンターへ提出すること。

② Web-EDI機能の運用及び仕様書の確認等の問合せは、照会票で行ってください。 照会票の雛形は(4)利用細則·各種申込様式等の④Web-EDI機能-照会回答票に記載されたページより入手してください。 照会票は、EDIサポート【メールアドレス(E-Mail:edi-support@jwnet.or.jp)】まで送信してください。

### 2. Web-EDI機能の運用について(オラクル社が提供する「Java8」(Java SE 8 (8u211 以降))を使用する場合)

#### (1)送受信Boxの作成

※本手順は、セキュリティに係る内容を含んでおります。手順を実行する際は、必ず社内のセキュリティ担当者にもご確認ください。

Web-EDI機能を利用する加入者は、下記の手順に従い、利用するPCにオラクル社が提供するJava8の最新バージョンをインストールしてください。

①下記サイトにアクセスする。(※画面が異なったり、アドレスが変更される可能性があります。)

http://www.java.com/ja/download/

「Download Java」をクリックする。

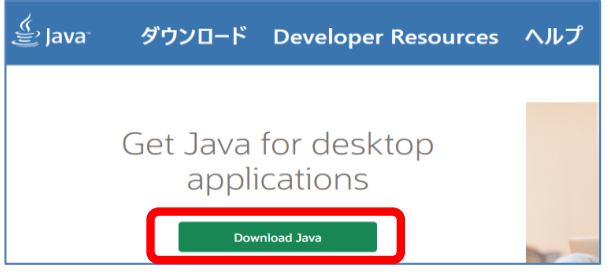

②ライセンスについてよく確認の上、「Javaのダウンロード」をクリックする。

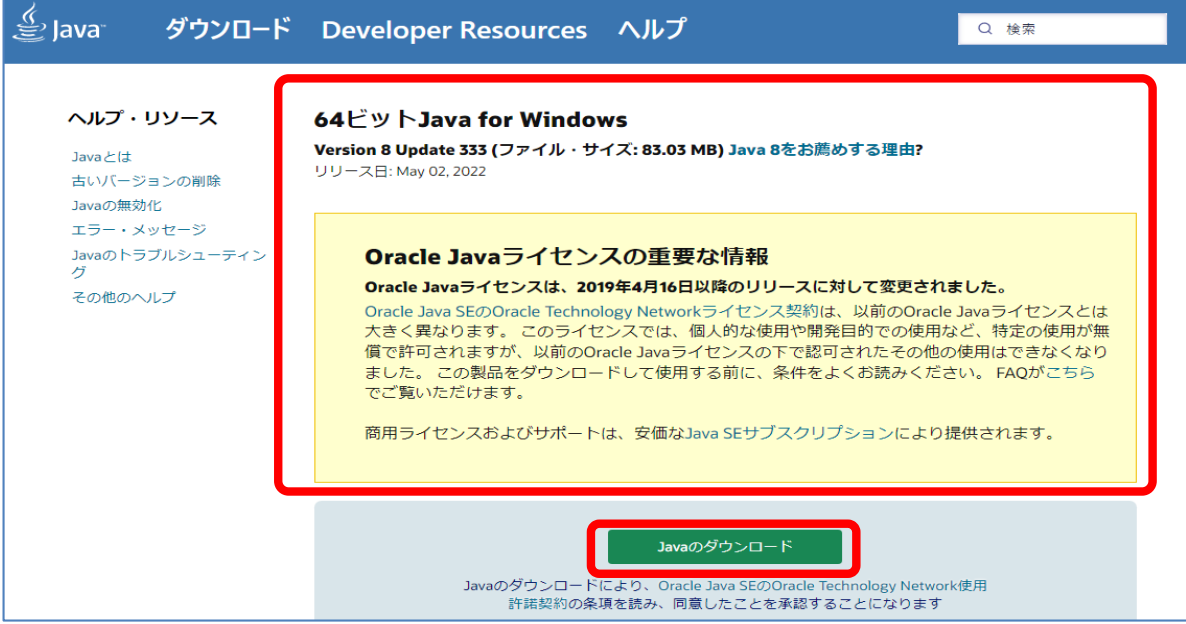

### ④ダウンロードした.exeをクリックする。

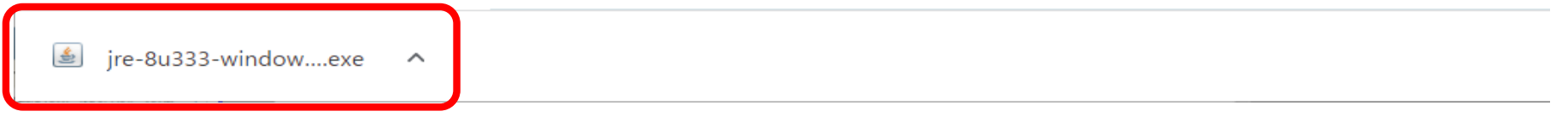

### ⑤「インストール」をクリックする。

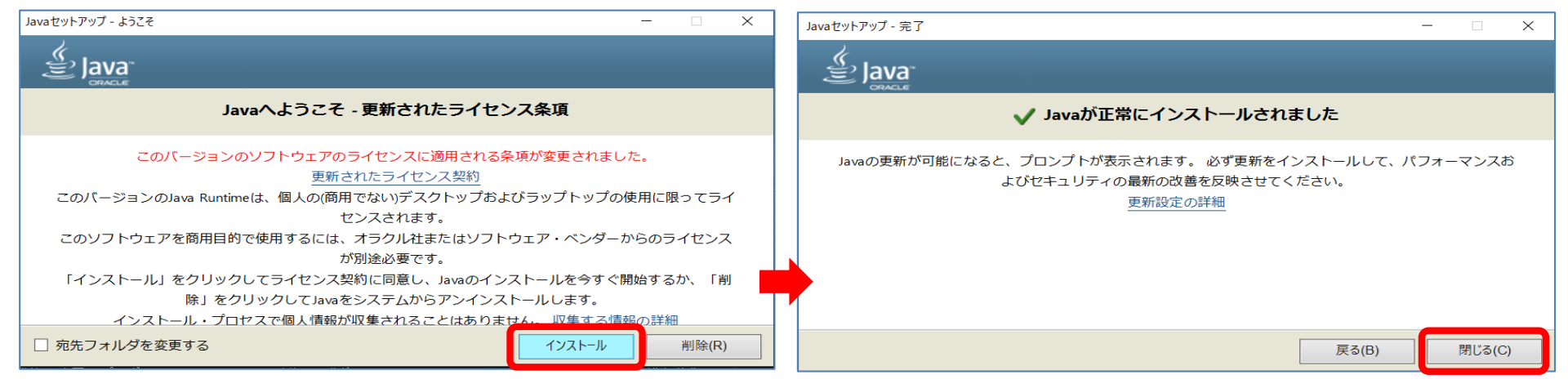

### ⑥Web方式にログイン

加入者番号/ID及びパスワードを入力しログインボタンをクリックする。

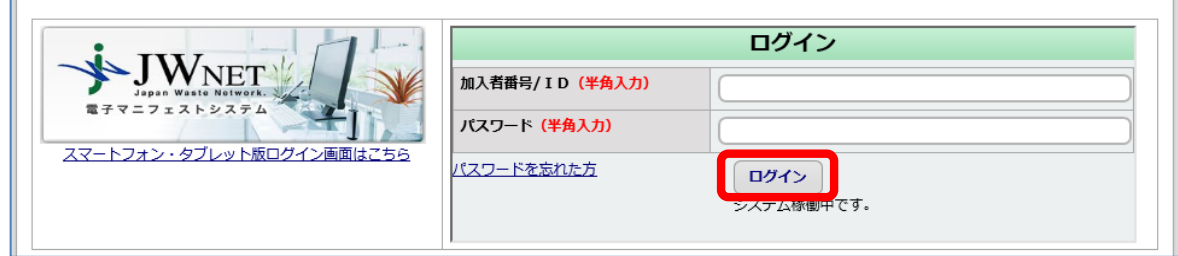

### ⑦メニューの選択

JWNETポータル画面のメニューにある「マニフェスト管理(登録・設定・通知)」、「行政報告」、「Web-EDI」のいずれかをクリックする。

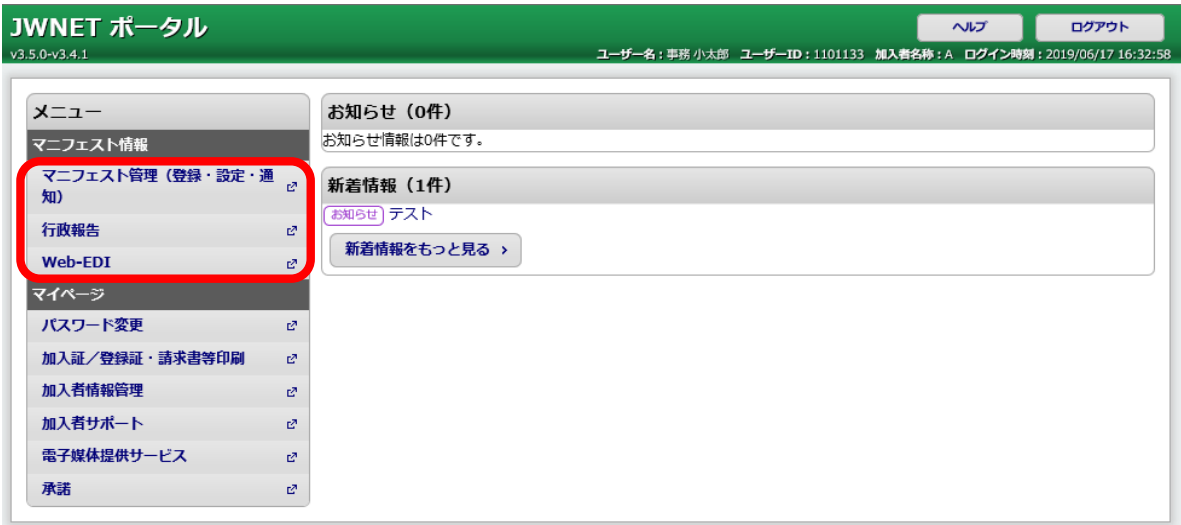

### ⑧Web-EDI機能の起動

**画面上部の「Web-EDI」ボタンをクリックする。** 

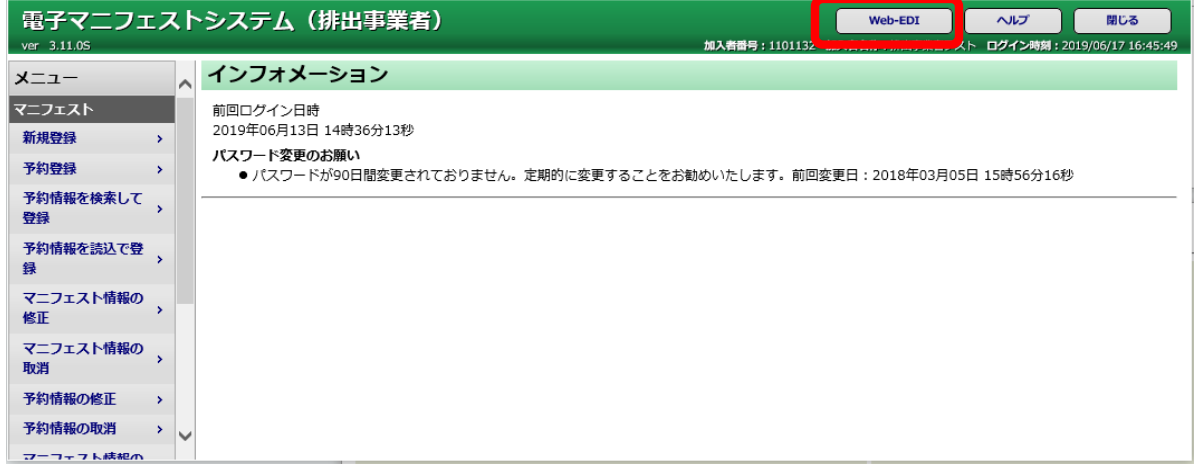

⑨Web-EDI機能の起動確認のポップアップメッセージについて

各ブラウザにより、以下のように挙動が異なります。

### ■Firefoxの場合

「プログラムで開く」を選んでいる状態で「OK」ボタンをクリックする。

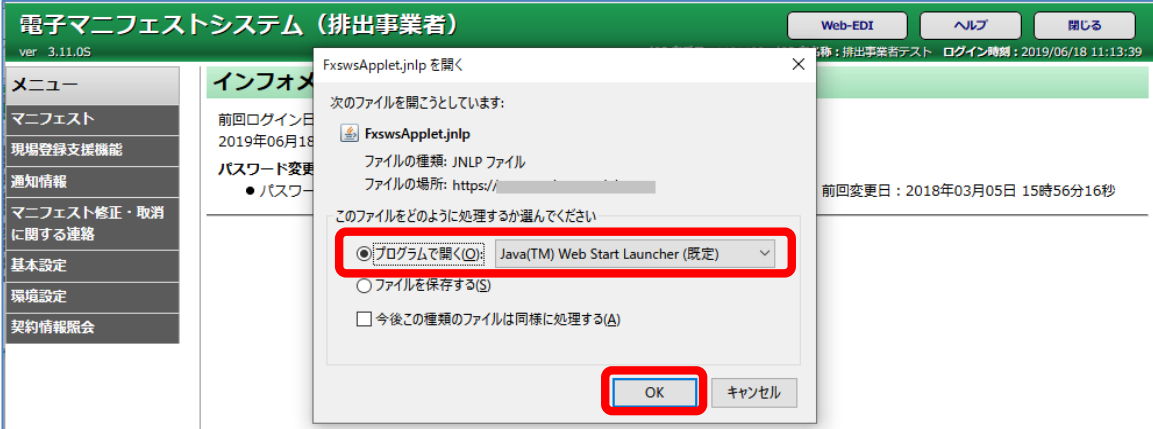

### ■Edgeの場合

画面下部に表示された操作メニューの「開く」をクリックする。

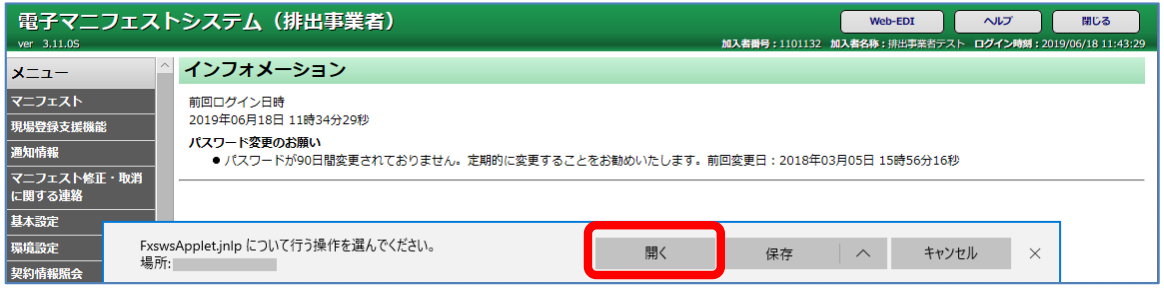

■Google Chromeの場合

画面下部に表示された操作メニューの「保存」をクリックする。

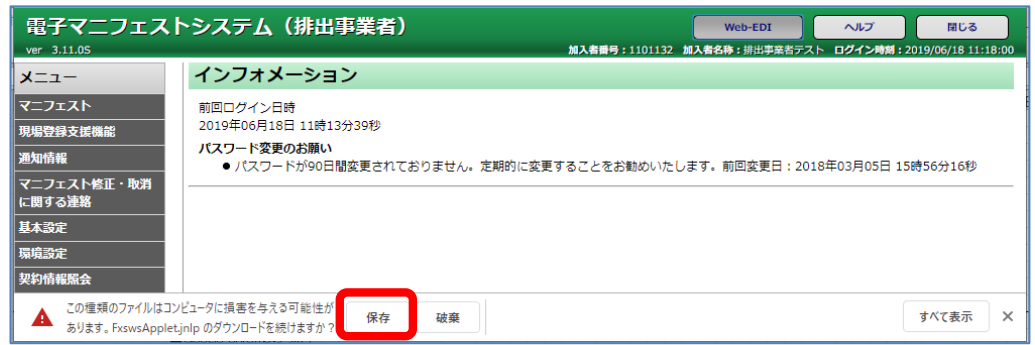

保存完了後、表示が「FxswsApplet.jnlp」のアイコンに変わったら、クリックする。

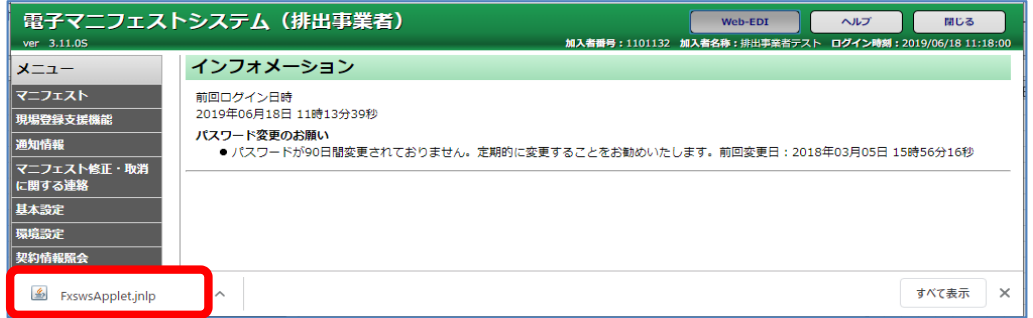

⑩セキュリティ警告について

下記のセキュリティを警告をするポップアップが表示された場合は、「続行」ボタンをクリックする。

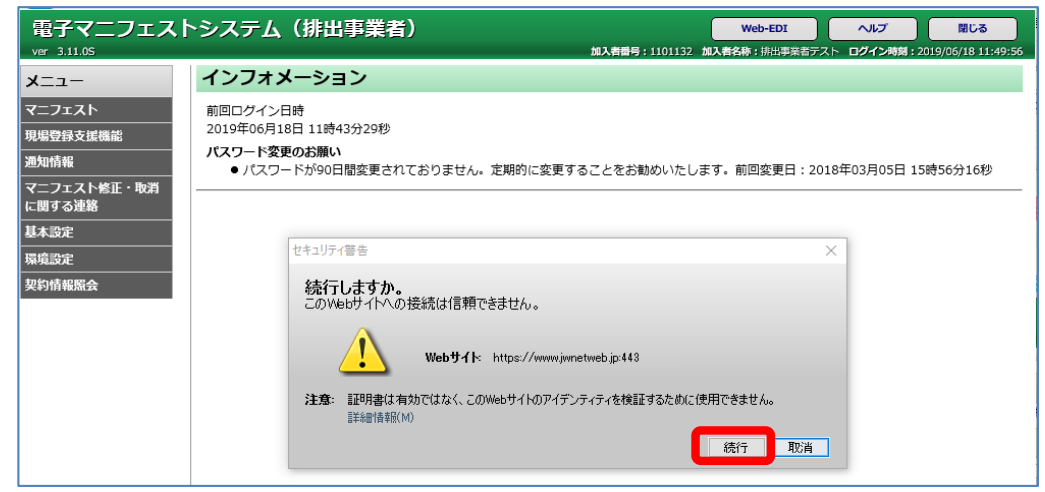

下記のセキュリティを警告をするポップアップが表示された場合は、

アプリケーション名が「FxApplet」となっていることを確認し、「ブロックしない」ボタンをクリックする。

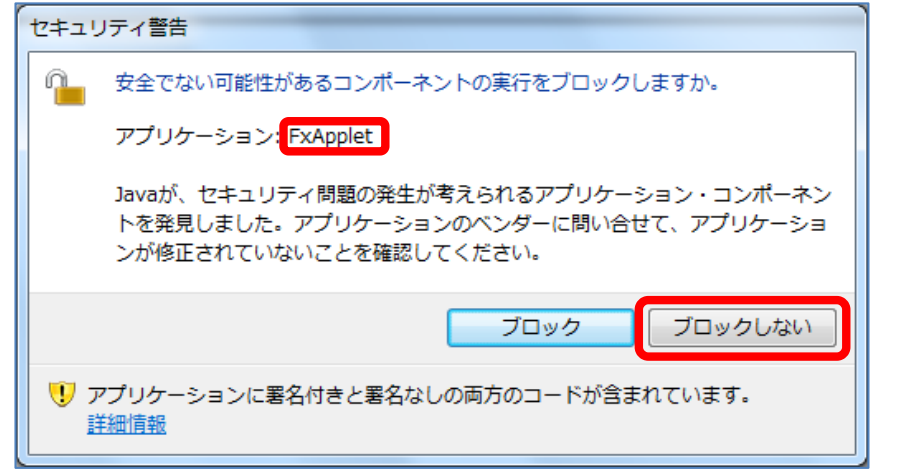

#### ⑪Web-EDI機能の実行

Web-EDIの実行確認画面が表示されたら、「実行」ボタンをクリックする。

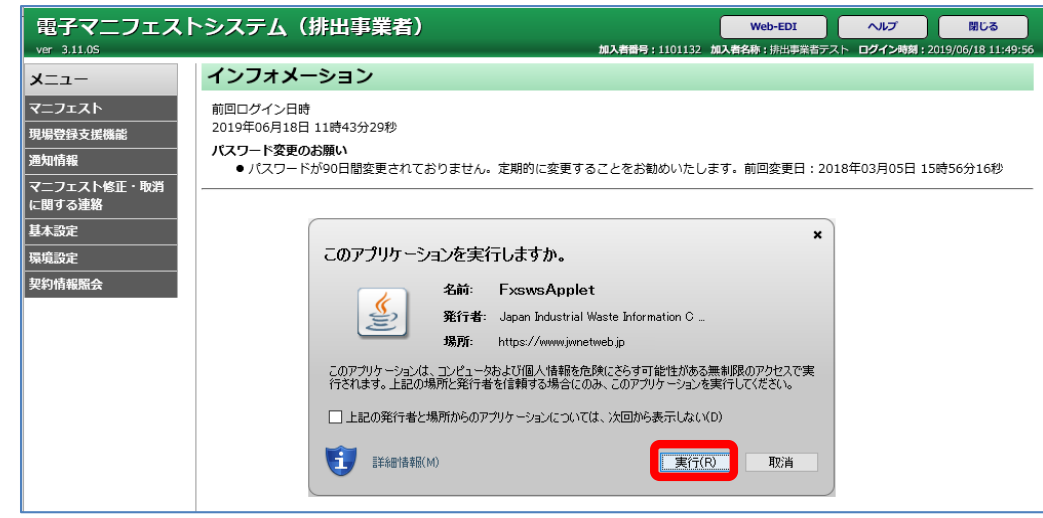

⑫加入者の利用するPCの下記のディレクトリに、送信Box及び受信Boxが自動的に作成される。

送信Boxのディレクトリ: c:\jwnet\fxs\加入者番号 www.jwnetweb.jp\export 受信Boxのディレクトリ: c:\jwnet\fxs\加入者番号 www.jwnetweb.jp\import

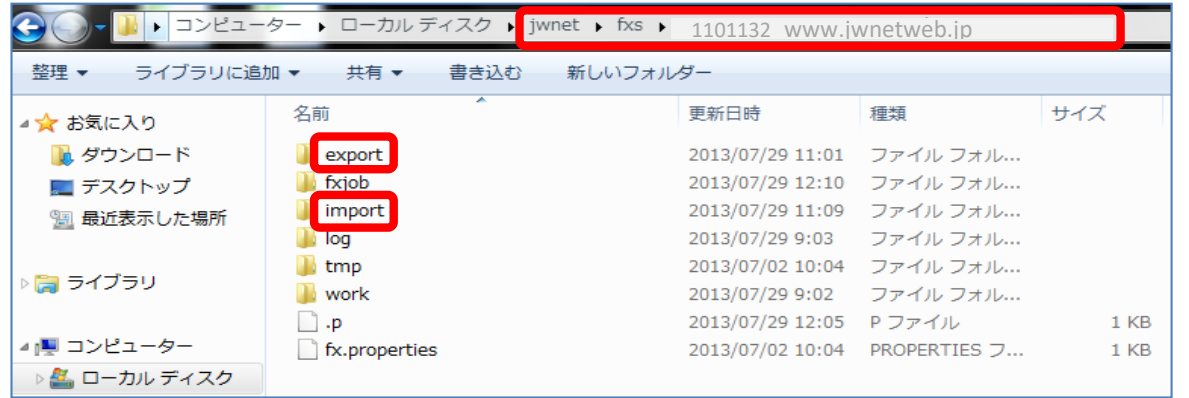

### (2)送受信Boxの削除

Web-EDI機能の利用を停止した加入者は、下記の手順に従い、送受信Boxを手動削除してください。

①エクスプローラーを起動し、コンピューター > C:\jwnetを開く。fxsを選択し削除する。

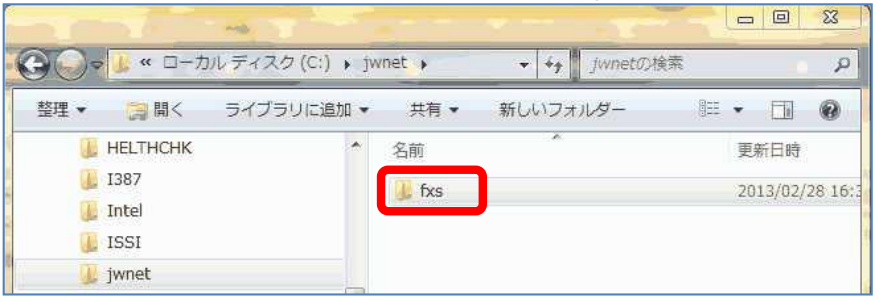

②「はい」をクリックする。

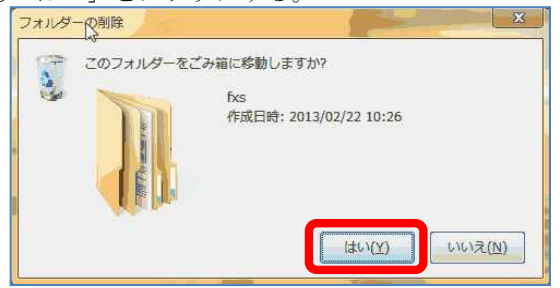

#### ③ディレクトリーが削除されたことを確認する。

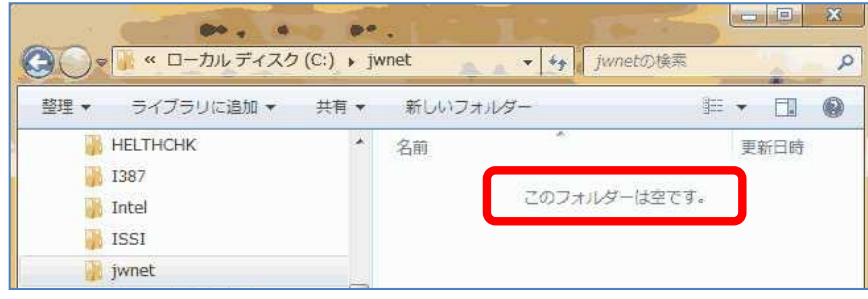

(3)Web-EDI機能の利用方法

※初回利用の前に、必ず「(1)送受信Boxの作成」の①~⑫を行ってください。

①Web方式にログインし、Web-EDI機能を起動します。

以下の画面が表示され、「Web-EDIが利用できます」と表示されている間はWeb-EDI機能が利用できる状態です。

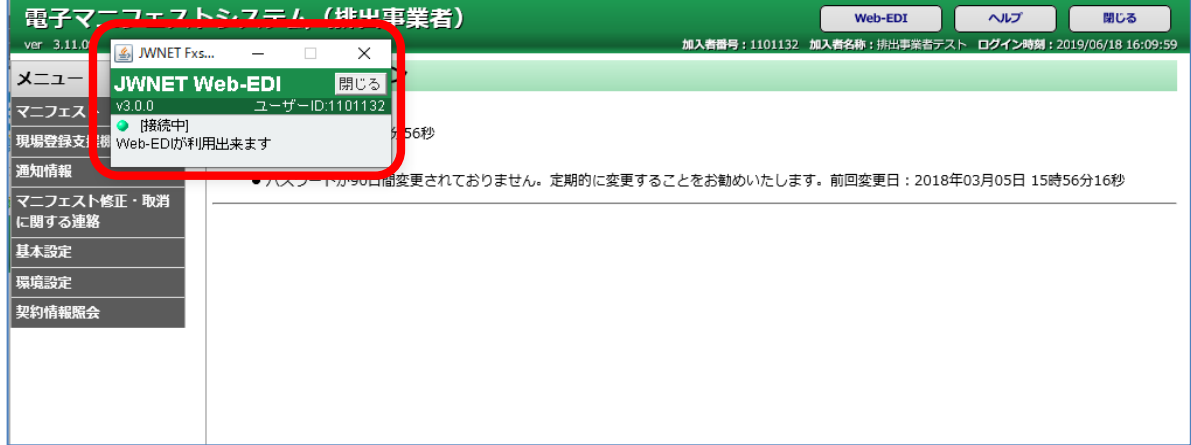

②要求ファイルを送信Boxに格納します。

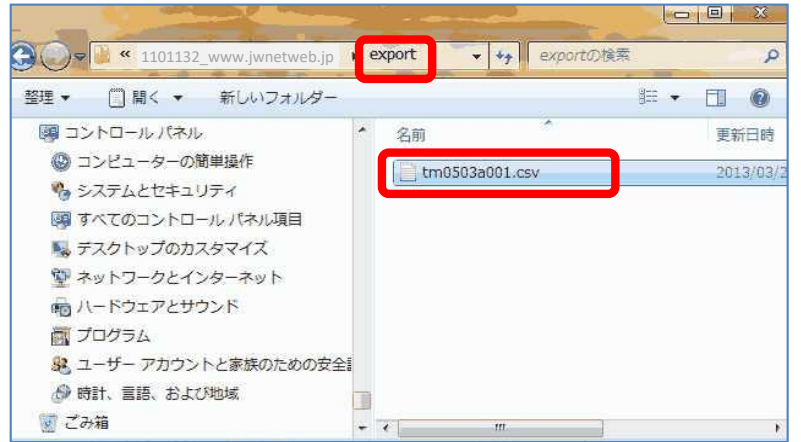

③要求ファイルが自動的にJWセンターに送信されます。

送信は約30秒間隔で実施されます。

送信が行われると、要求ファイルは自動的に送信Boxから削除されます。

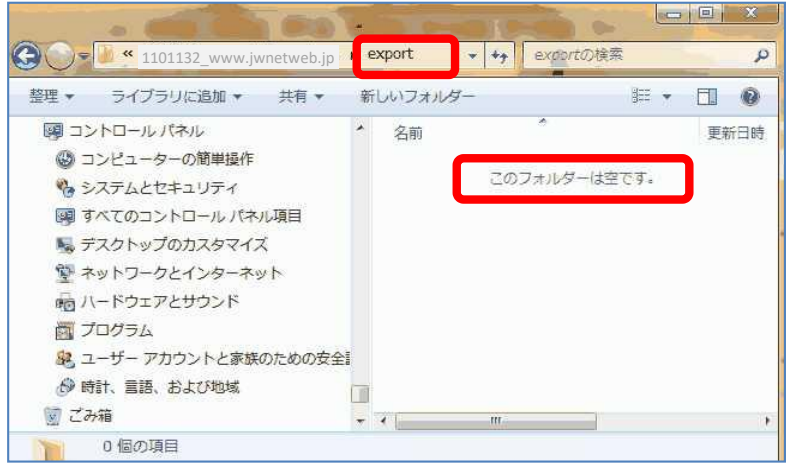

④要求ファイルの処理状況の確認は、EDI方式接続仕様書「7-3-2.Web-EDI機能処理状況の照会」を参照してください。

⑤JWセンターで要求ファイルの処理が完了した後、結果ファイルが自動的に受信Boxに受信されるので、内容を確認してください。

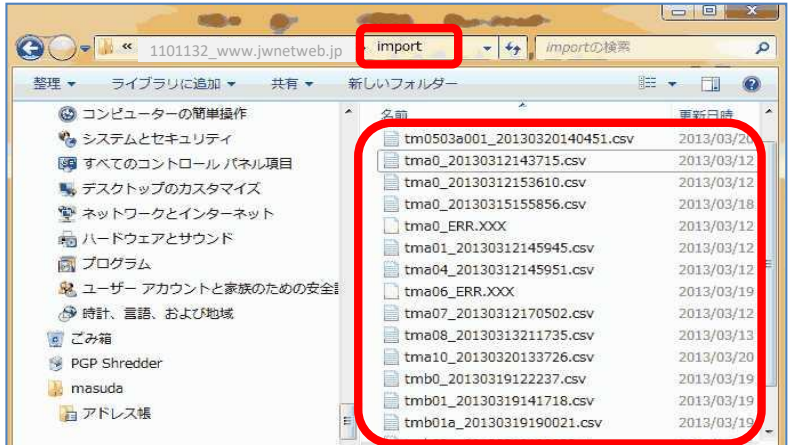

(4)利用環境

①Web-EDI機能の動作確認環境は、JWセンターホームページのWeb-EDI機能「利用環境」をご参照ください。

②Web-EDI機能は加入者サブ番号での利用はできません。

### 2. Web-EDI機能の運用について(オラクル社以外の無償「Java8」 (Eclipse Temurin + IcedTea-Web) を使用する場合)

(1)送受信Boxの作成

※本手順は、セキュリティに係る内容を含んでおります。手順を実行する際は、必ず社内のセキュリティ担当者にもご確認ください。

Web-EDI機能を利用する加入者は、下記の手順に従い、利用するPCに<u>オラクル社以外の無償「Java8」 (Eclipse Temurin + IcedTea-Web</u>) をインストールしてください。 Eclipse Temurinインストール

①下記サイトにアクセスする。(※画面が異なったり、アドレスが変更される可能性があります。)

https://adoptium.net/

「Other platforms and versions」をクリックする。

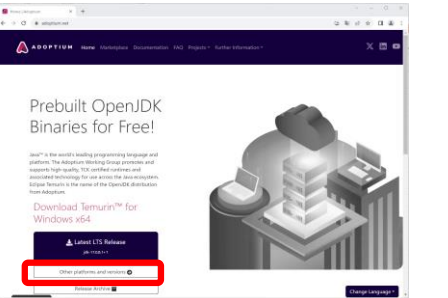

②インストールするOSやバージョン等を選択して、表示されたjdk8uXXX-XXX(※)の「msi」をクリックする。 以下を選択する。 ※画面表示バージョンは2023/10/16現在。 ファイル ファイル ファイル ファイル こうしょう Operating System: Windows

Architecture: x64 Package Type: JDK Version: 8-LTS

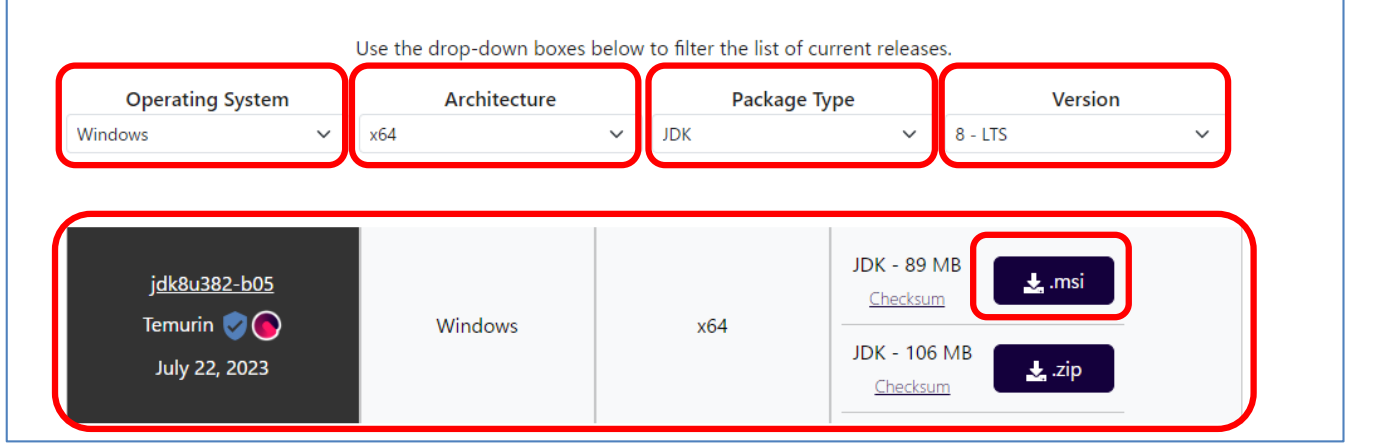

③ダウンロードした.msiをクリックする。

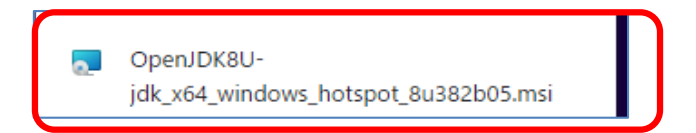

④「次へ」をクリックする。

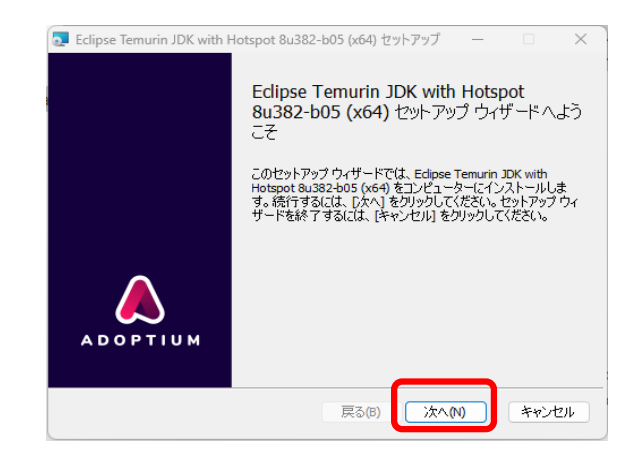

### ⑤カスタムセットアップが開きます。

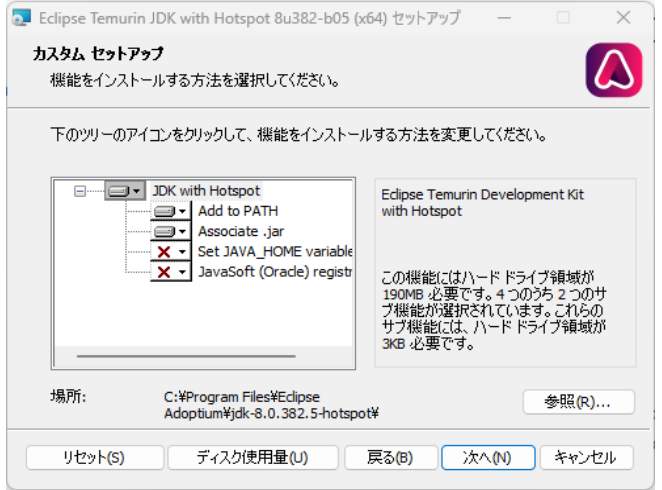

⑥「Set JAVA\_HOME variable」の×をクリックして、「ローカルハードドライブにインストール」を選択する。

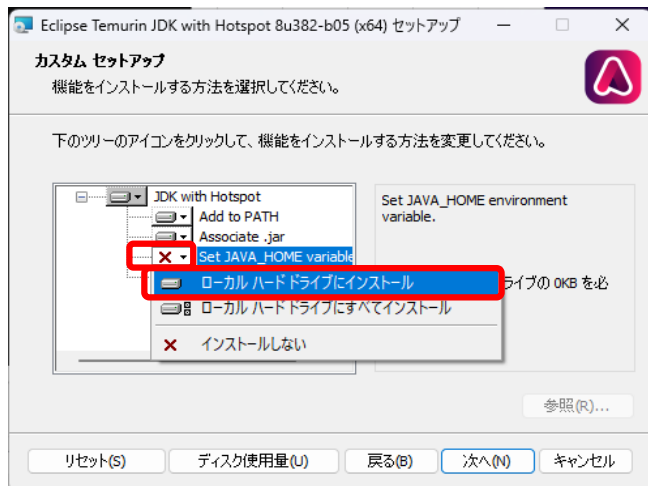

⑦「JavaSoft(Oracle)registry keys」の×をクリックして、「ローカルハードドライブにインストール」を選択する。

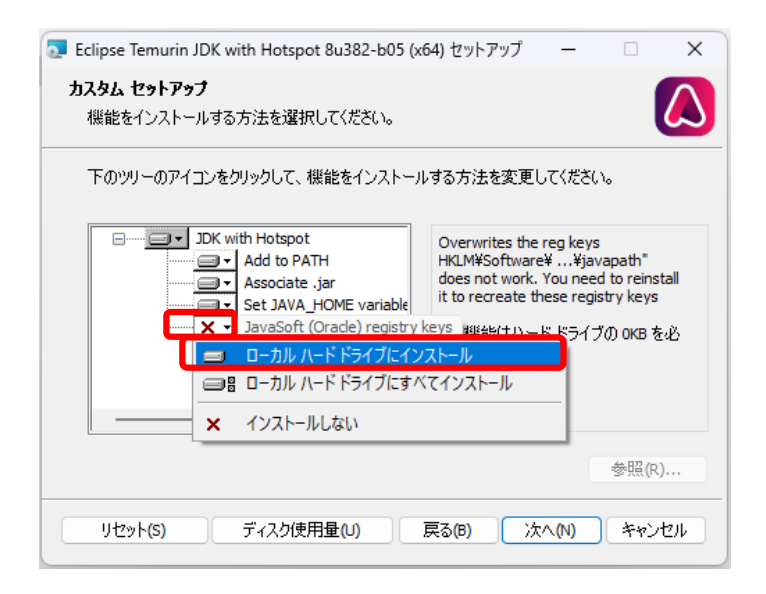

⑧×印が無いことを確認して、「次へ」をクリックする。

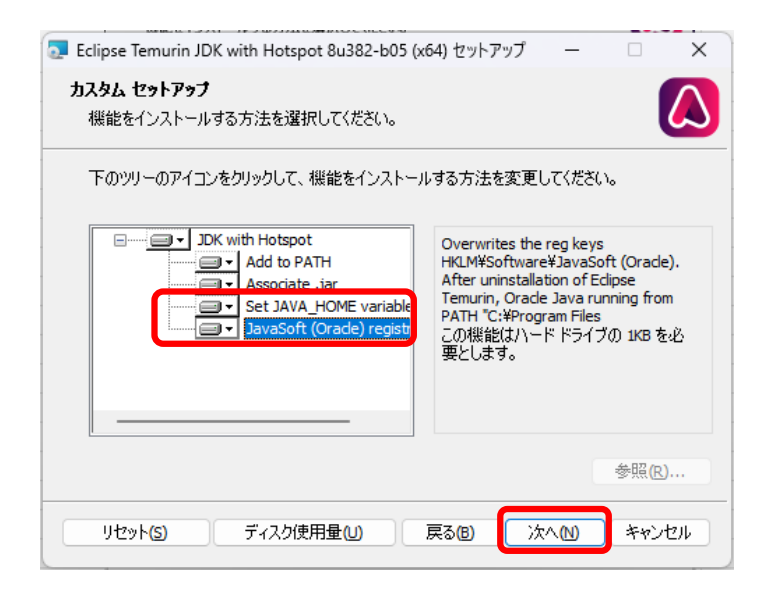

⑨「インストール」をクリックする。

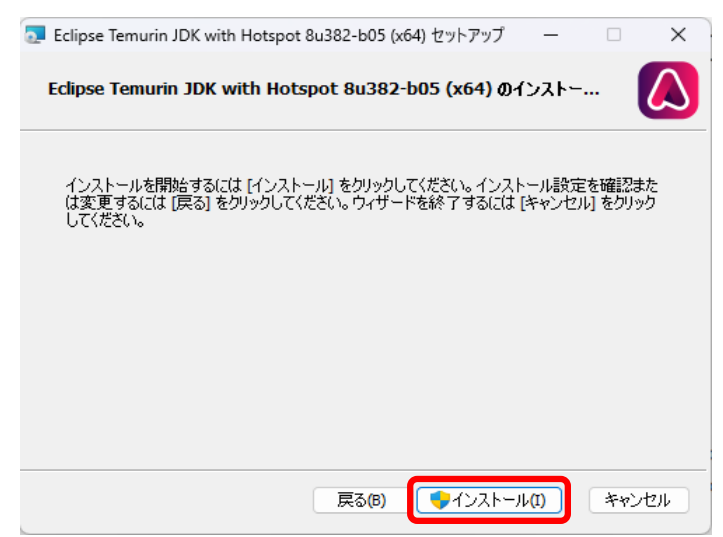

**※「インストール」ボタンをクリック後、『このアプリがデバイスに変更を加えることを許可しますか?』と表示された場合は、「はい」をクリックしてください。** 

⑩「完了」をクリックして、Eclipse Temurinのインストールは完了です。

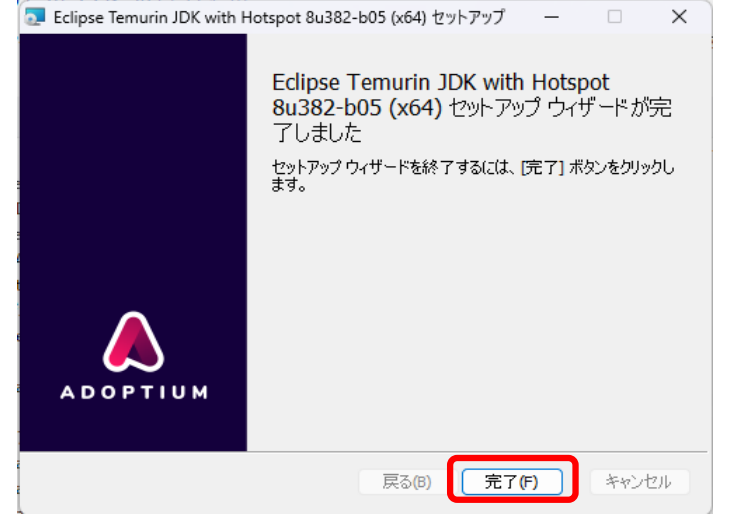

### IcedTea-Webインストール

⑪下記サイトにアクセスする。(※画面が異なったり、アドレスが変更される可能性があります。) https://icedtea.classpath.org/download/icedtea-web-binaries/1.8/windows/ 「itw-installer.msi」をクリックする。  $V = \Box$ Index of /download/icedtea-web  $\times$  +  $\leftarrow$   $\rightarrow$  C ■ icedtea.classpath.org/download/icedtea-web-binaries/1.8/windows/ 图片 → □ ▲ ☆

## Index of /download/icedtea-web-binaries/1.8/windows

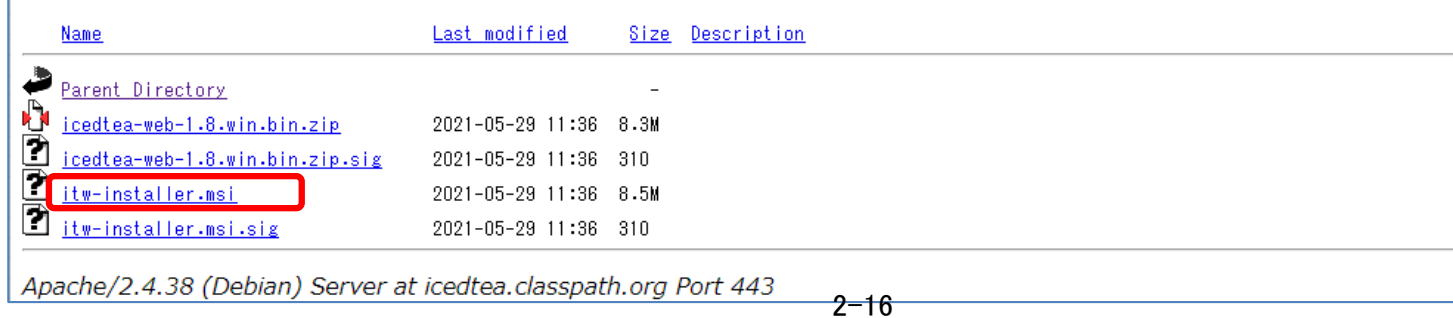

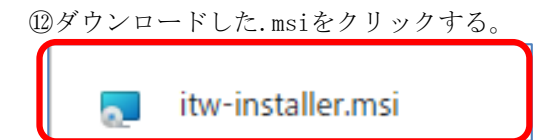

(13) 「Next」をクリックする。<br>• IcedTea-Web 1.8 Setup

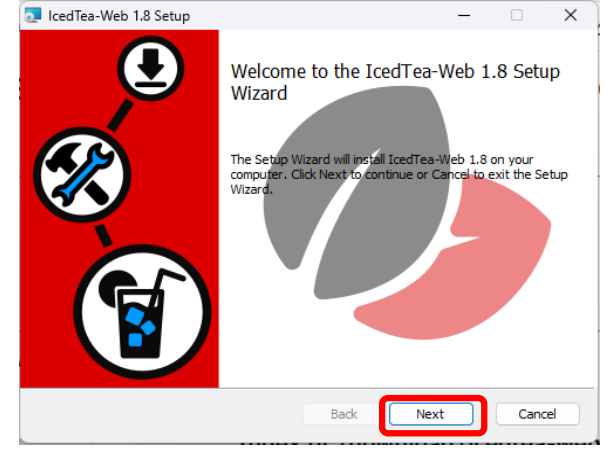

⑭「I accept the terms in the License Agreement」にチェックを入れ、「Next」をクリックする。

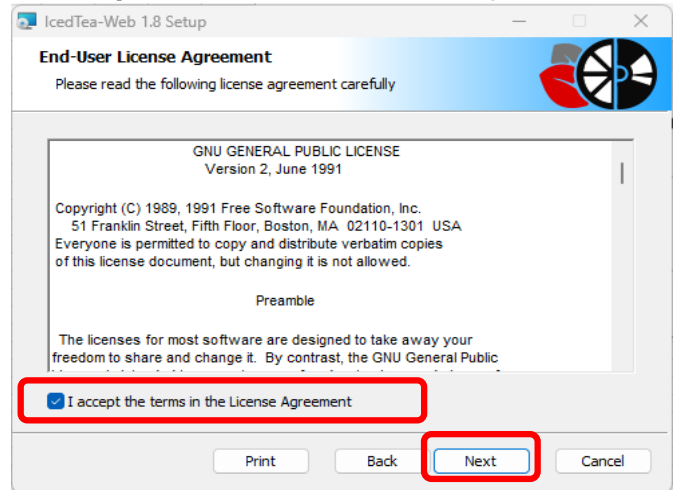

### ⑮「Next」をクリックする。

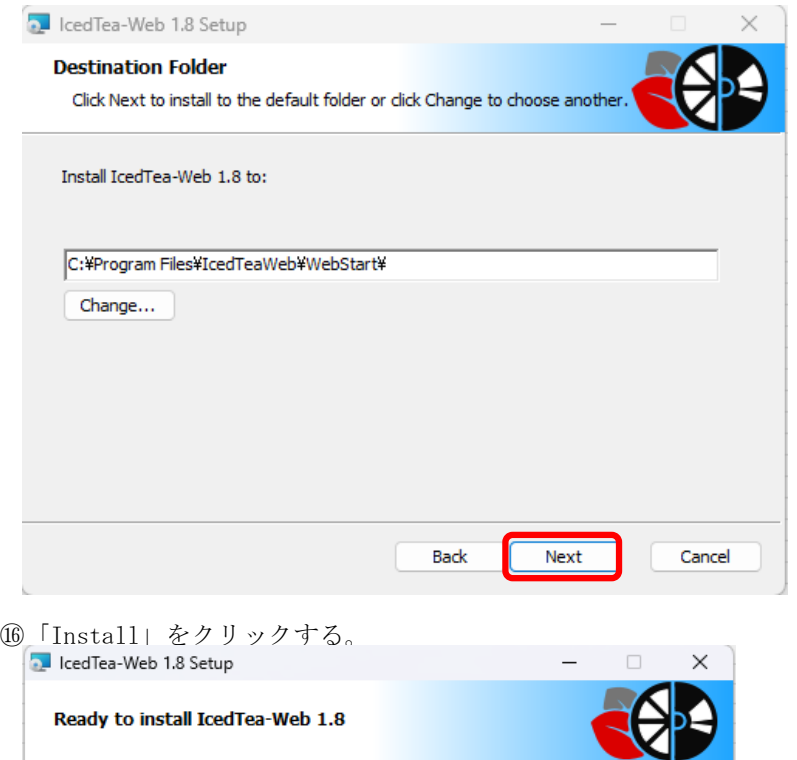

Click Install to begin the installation. Click Back to review or change any of your<br>installation settings. Click Cancel to exit the wizard.

Install Cancel Back

⑰「Finish」をクリックして、IcedTea-Webのインストールが完了です。

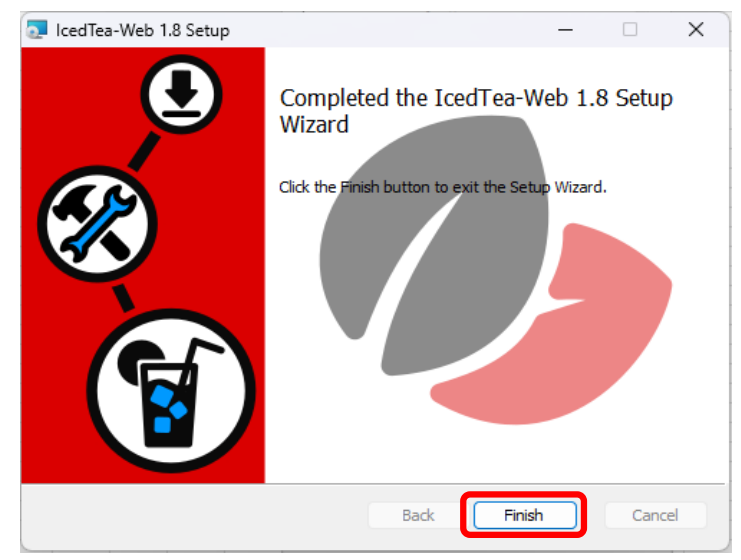

⑱Web方式にログイン

加入者番号/ID及びパスワードを入力しログインボタンをクリックする。

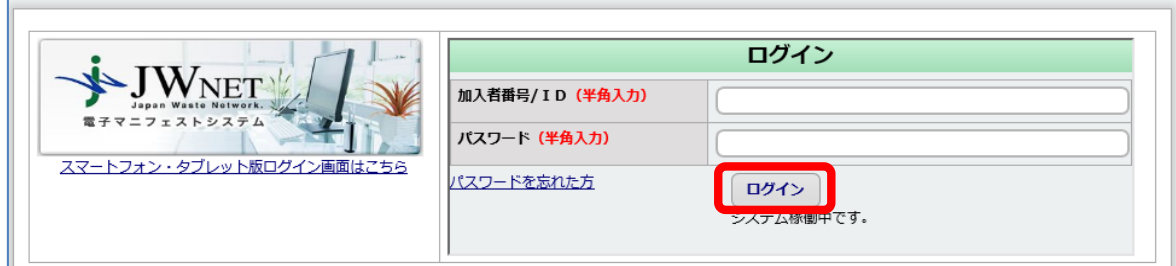

⑲メニューの選択

JWNETポータル画面のメニューにある「マニフェスト管理(登録・設定・通知)」、「行政報告」、「Web-EDI」のいずれかをクリックする。

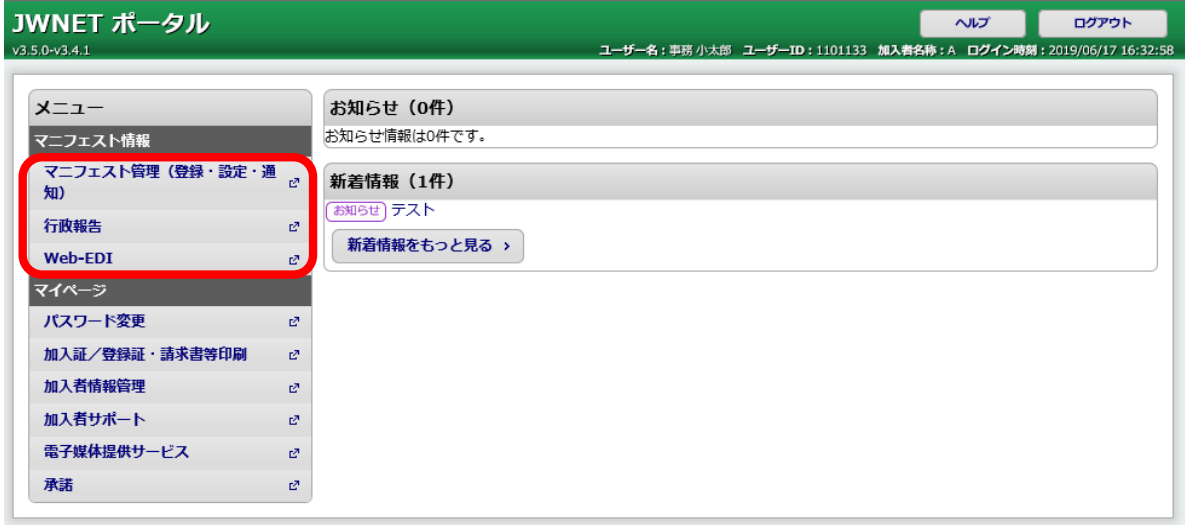

### ⑳Web-EDI機能の起動

画面上部の「Web-EDI」ボタンをクリックする。

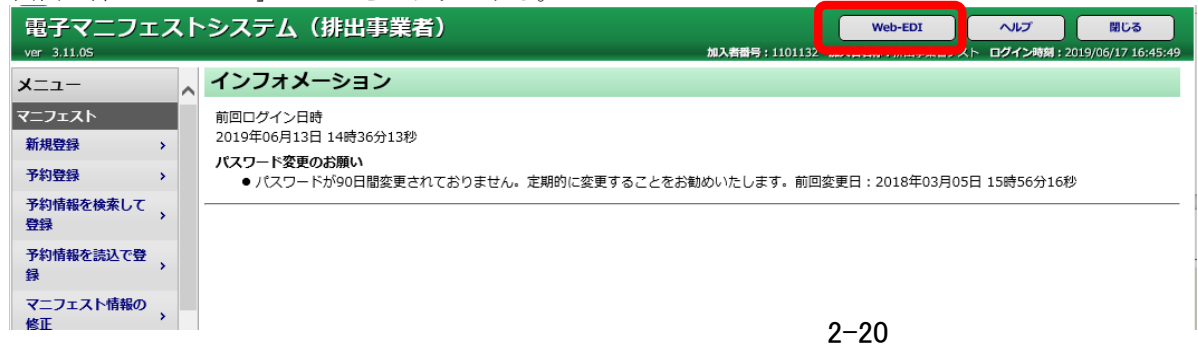

㉑Web-EDI機能の起動確認のポップアップメッセージについて 各ブラウザにより、以下のように挙動が異なります。

### ■Firefoxの場合

ダウンロードした.jnlpをクリックする。

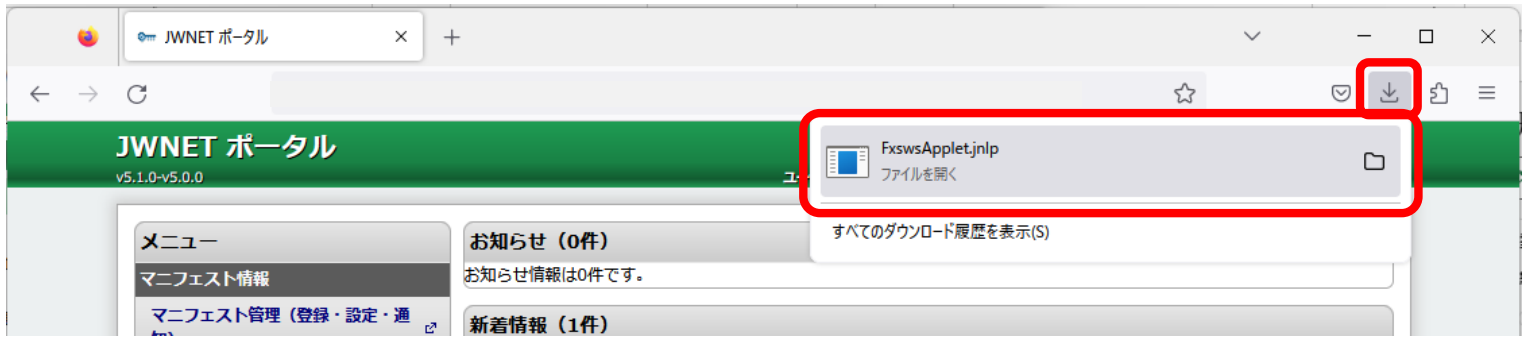

### ■Edgeの場合

「保存」をクリックする。

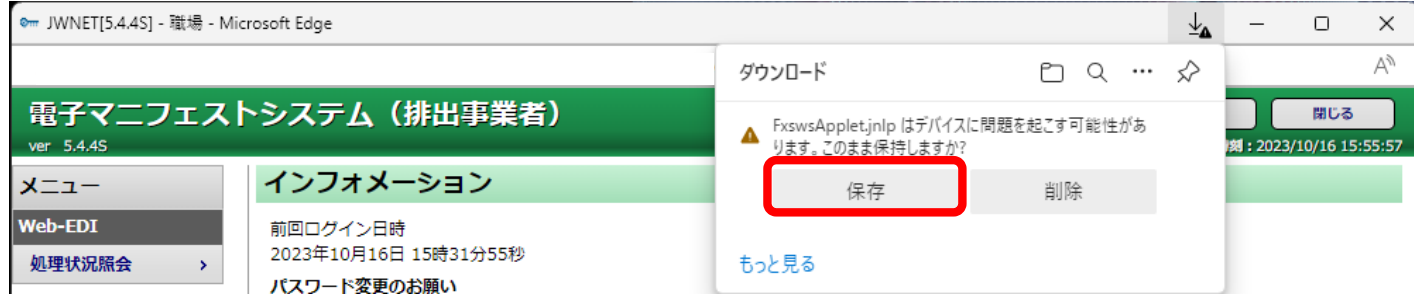

ダウンロードした.jnlpをクリックする。

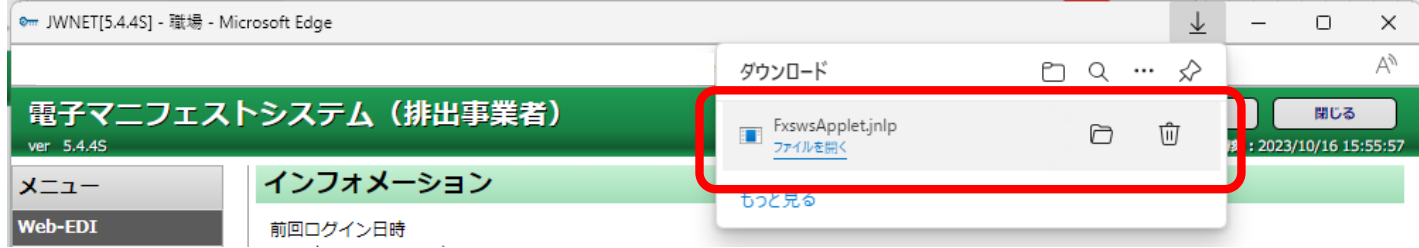

#### ■Google Chromeの場合

ダウンロードした.jnlpをクリックする。

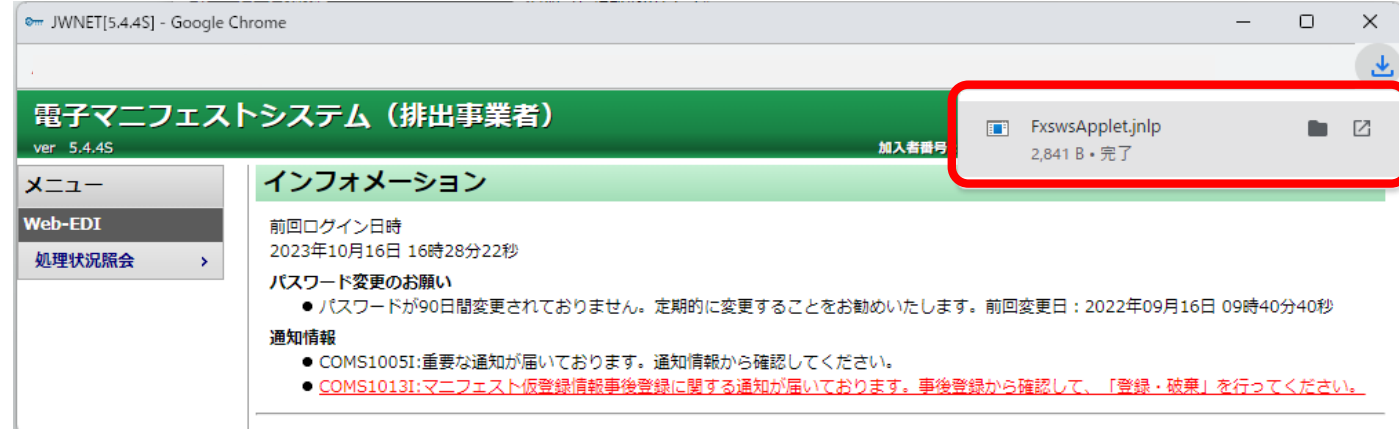

㉒各ブラウザにて、ダウンロードした.jnlpをクリック後、以下のようなIcedTea-Webの起動画面が表示されます。

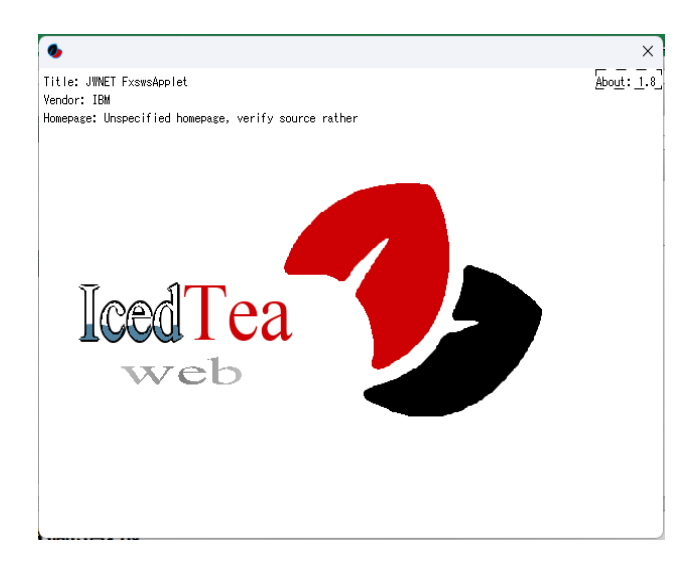

### ㉓セキュリティ警告について

下記のセキュリティを警告をするポップアップが表示された場合は、「Always trust content from this publisher」にチェックを入れて、「Yes」ボタンをクリック

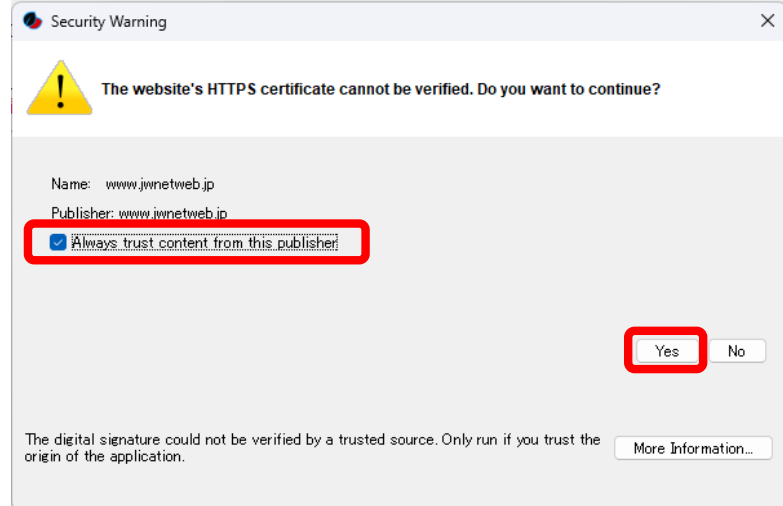

下記のセキュリティを警告をするポップアップが表示された場合は、「Always trust content from this publisher」のチェックを外して、「Run」ボタンをクリック

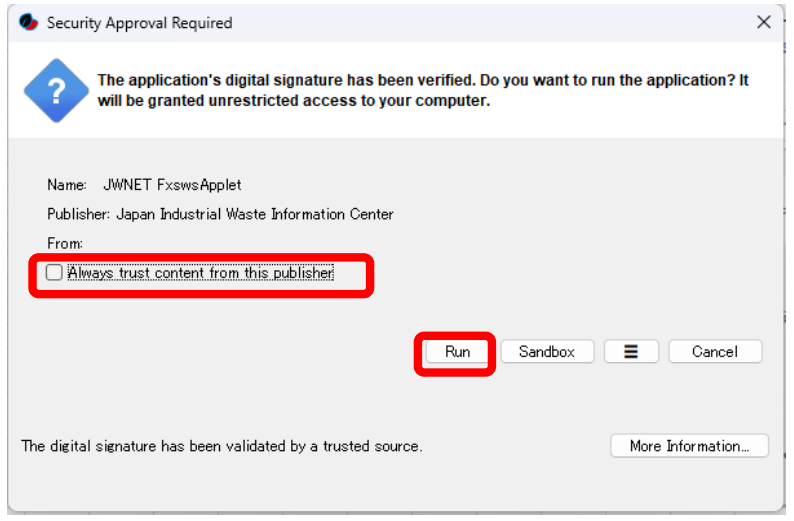

### 下記のセキュリティを警告をするポップアップが表示された場合は、「Proceed」ボタンをクリックする。

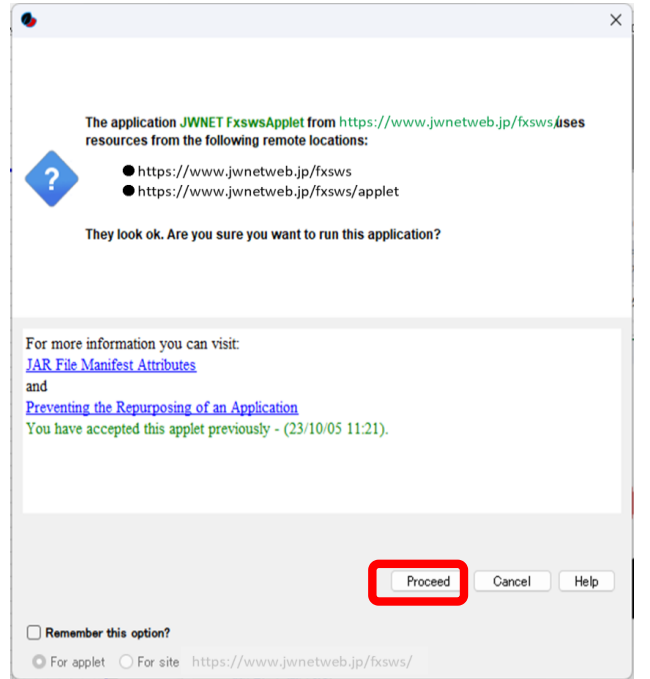

下記のセキュリティを警告をするポップアップが表示された場合は、「キャンセル」をクリックする。

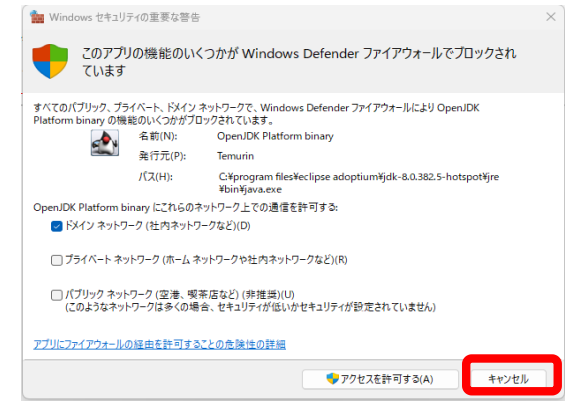

㉔加入者の利用するPCの下記のディレクトリに、送信Box及び受信Boxが自動的に作成される。

送信Boxのディレクトリ: c:\jwnet\fxs\加入者番号\_www.jwnetweb.jp\export ー…<br>受信Boxのディレクトリ:c:\jwnet\fxs\加入者番号\_www.jwnetweb.jp\import

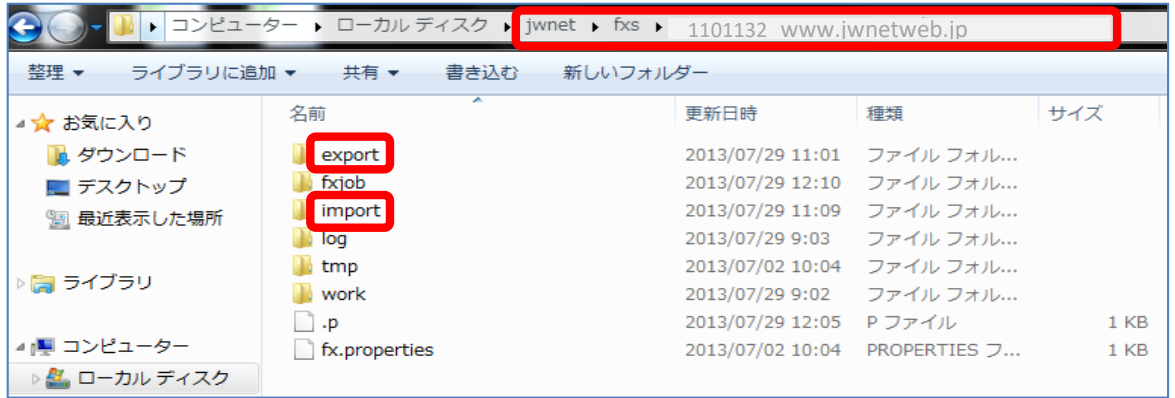

### (2)送受信Boxの削除

Web-EDI機能の利用を停止した加入者は、下記の手順に従い、送受信Boxを手動削除してください。

①エクスプローラーを起動し、コンピューター > C:\jwnetを開く。fxsを選択し削除する。

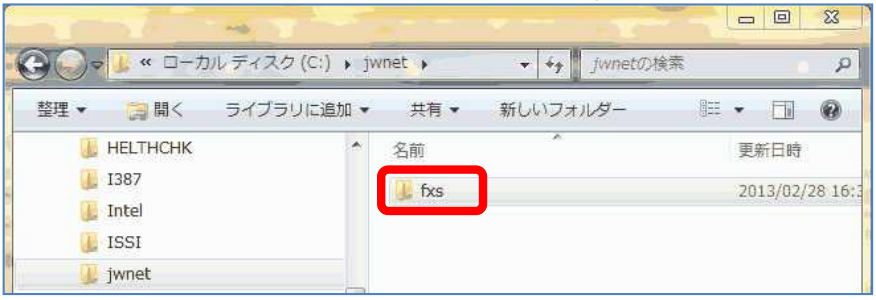

②「はい」をクリックする。

![](_page_29_Picture_5.jpeg)

③ディレクトリーが削除されたことを確認する。

![](_page_29_Picture_7.jpeg)

(3)Web-EDI機能の利用方法

※初回利用の前に、必ず「(1)送受信Boxの作成」の①~22を行ってください。

①Web方式にログインし、Web-EDI機能を起動します。

以下の画面が表示され、[接続中]「Web-EDIが利用できます」と表示されている間はWeb-EDI機能が利用できる状態です。

![](_page_30_Picture_4.jpeg)

②要求ファイルを送信Boxに格納します。

![](_page_30_Picture_6.jpeg)

③要求ファイルが自動的にJWセンターに送信されます。

送信は約30秒間隔で実施されます。

送信が行われると、要求ファイルは自動的に送信Boxから削除されます。

![](_page_31_Picture_3.jpeg)

④要求ファイルの処理状況の確認は、EDI方式接続仕様書「7-3-2.Web-EDI機能処理状況の照会」を参照してください。

⑤JWセンターで要求ファイルの処理が完了した後、結果ファイルが自動的に受信Boxに受信されるので、内容を確認してください。

(4)利用環境

①Web-EDI機能の動作確認環境は、JWセンターホームページのWeb-EDI機能「利用環境」をご参照ください。

②Web-EDI機能は加入者サブ番号での利用はできません。

### 3.問題発生時の対応

Web-EDI機能の利用に際し問題が発生した場合は、下記の内容を参考にご対応ください。

![](_page_33_Picture_37.jpeg)

![](_page_34_Picture_52.jpeg)